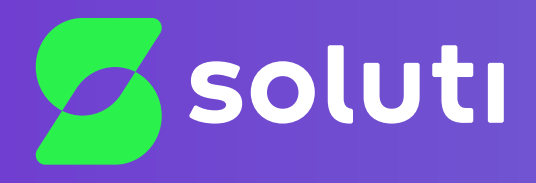

# Manual de Emissão e Instalação de **Certificado A3**

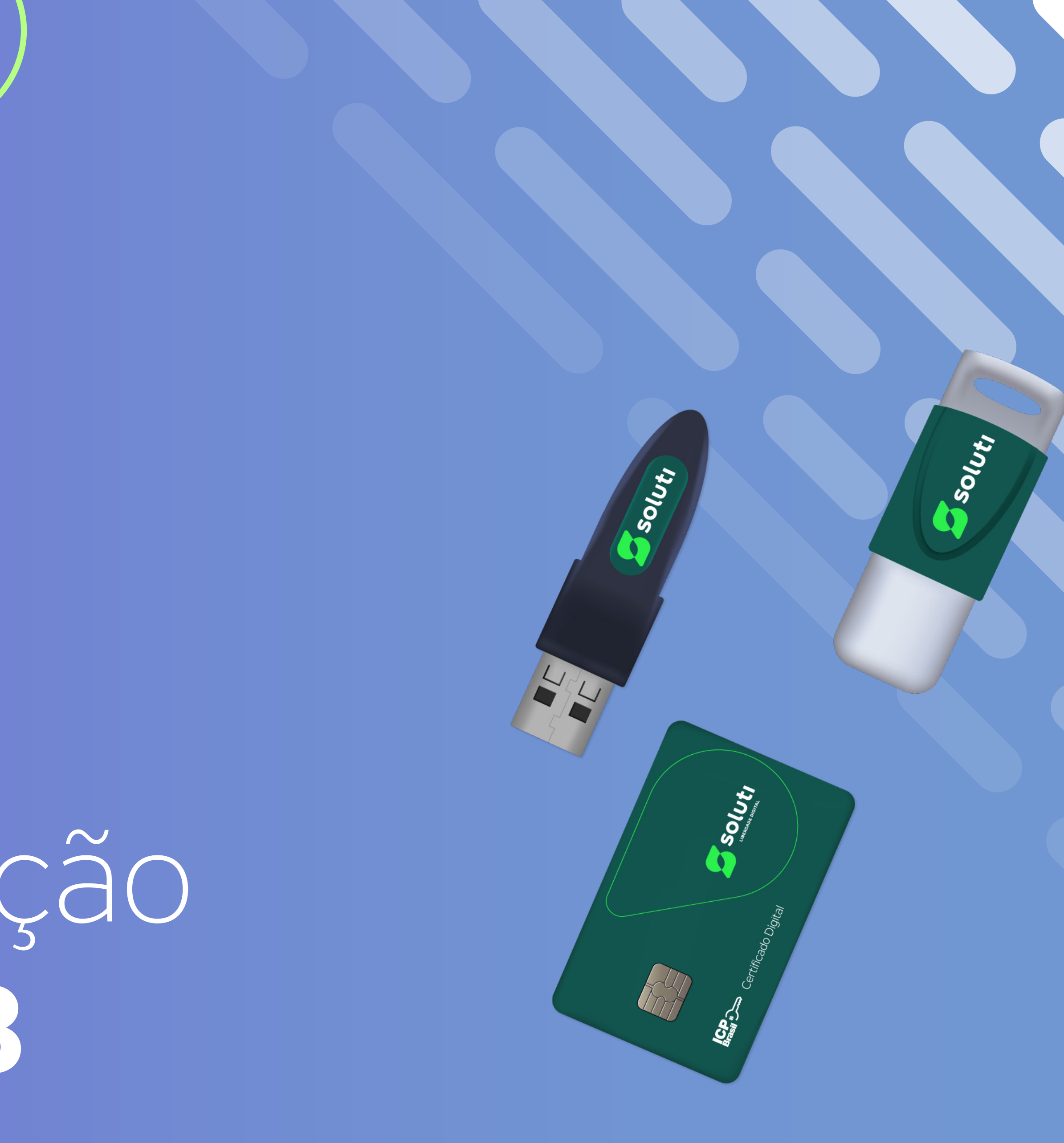

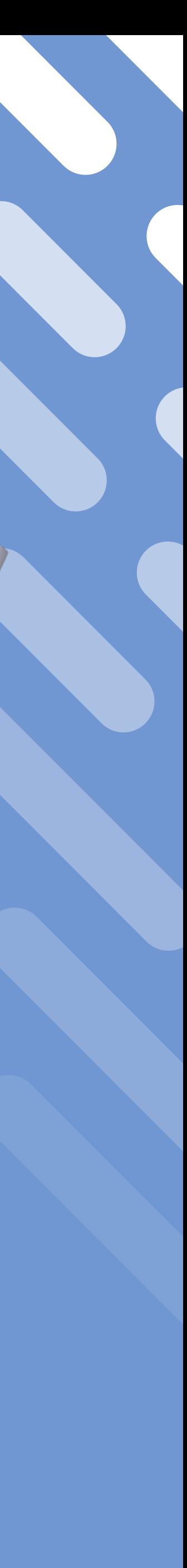

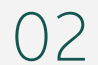

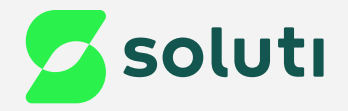

# Olá, cliente Soluti!

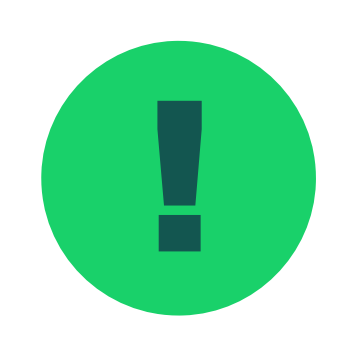

e la povocê já realizou a compra do seu Certificado Digital e a validação dos seus dados. Agora falta pouco para comecar a utilizar o seu **Certificado A3** e simplificar os seus negócios para começar a utilizar o seu **Certificado A3** e simplificar os seus negócios.

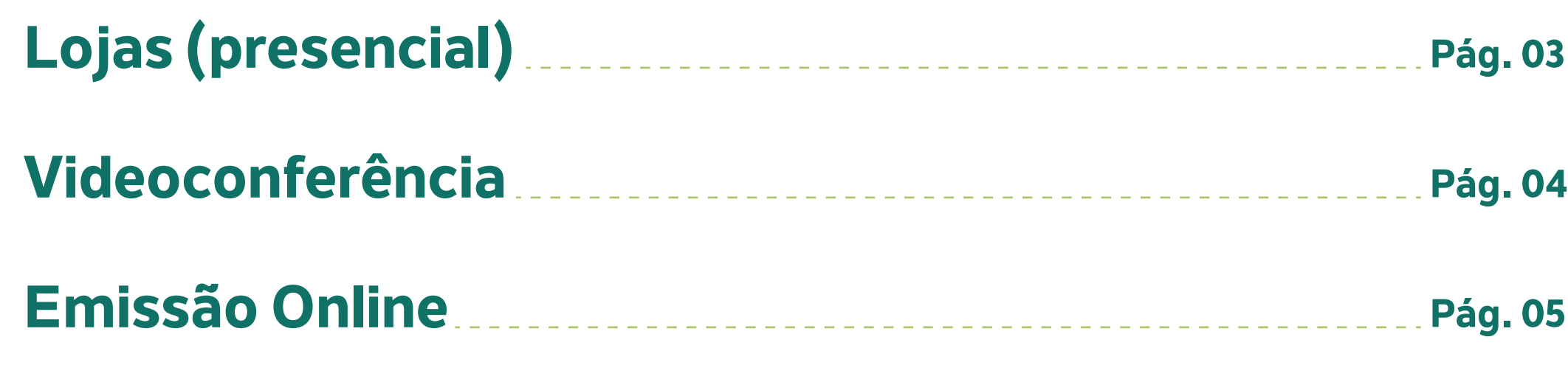

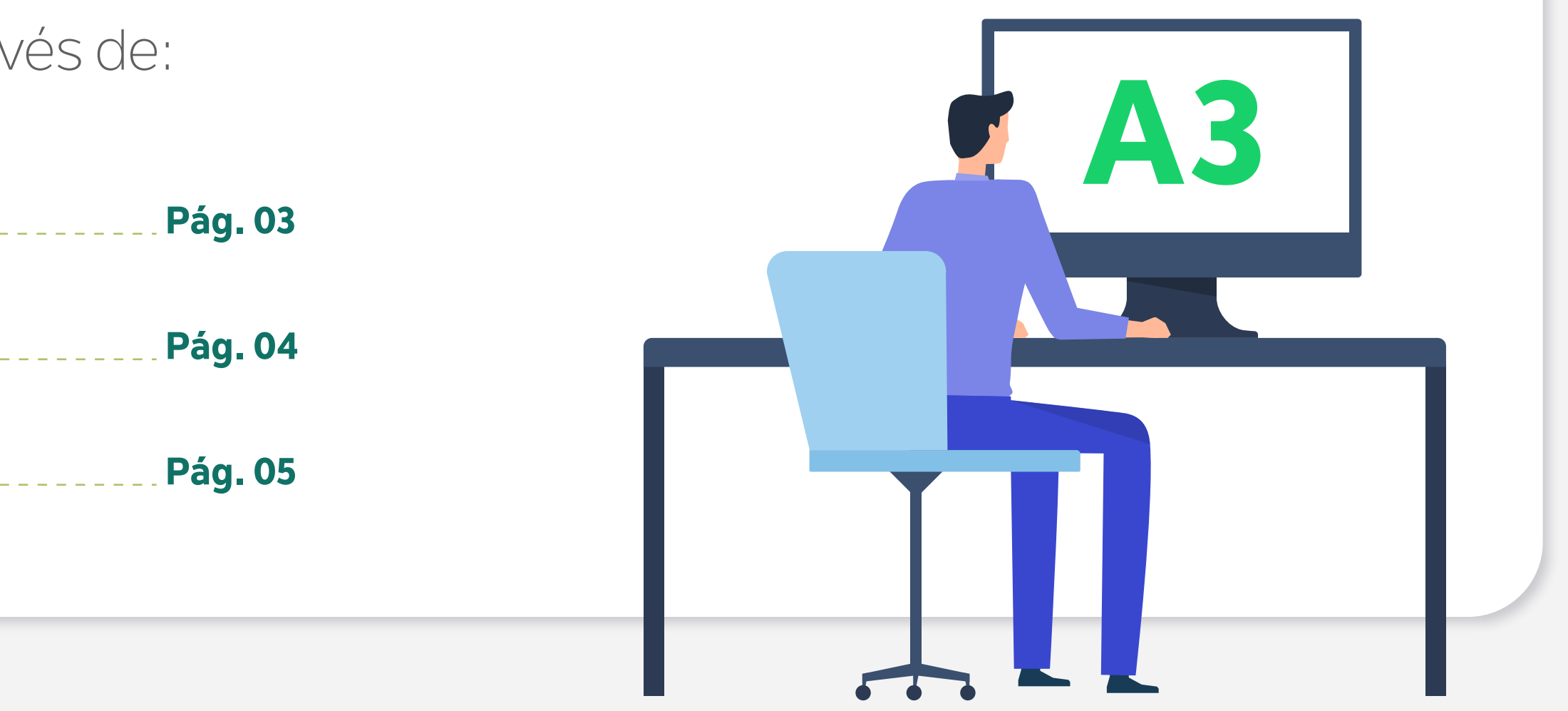

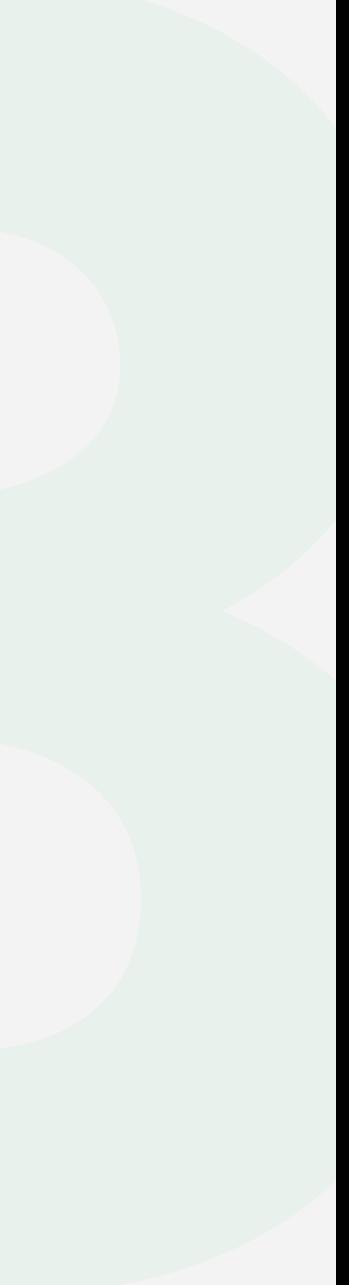

Este manual irá te ajudar na emissão e instalação. Acompanhe nossas instruções!

Se você realizou seu processo de emissão através de:

03

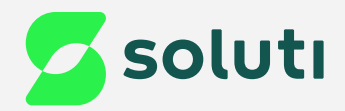

# Validação Presencial

Se a sua validação foi feita de forma presencial em um de nossos pontos de atendimento, você recebeu o **Documento Reservado**, que contém as informações de usuário e senha de emissão. Elas são necessárias para baixar o Certificado no seu computador.

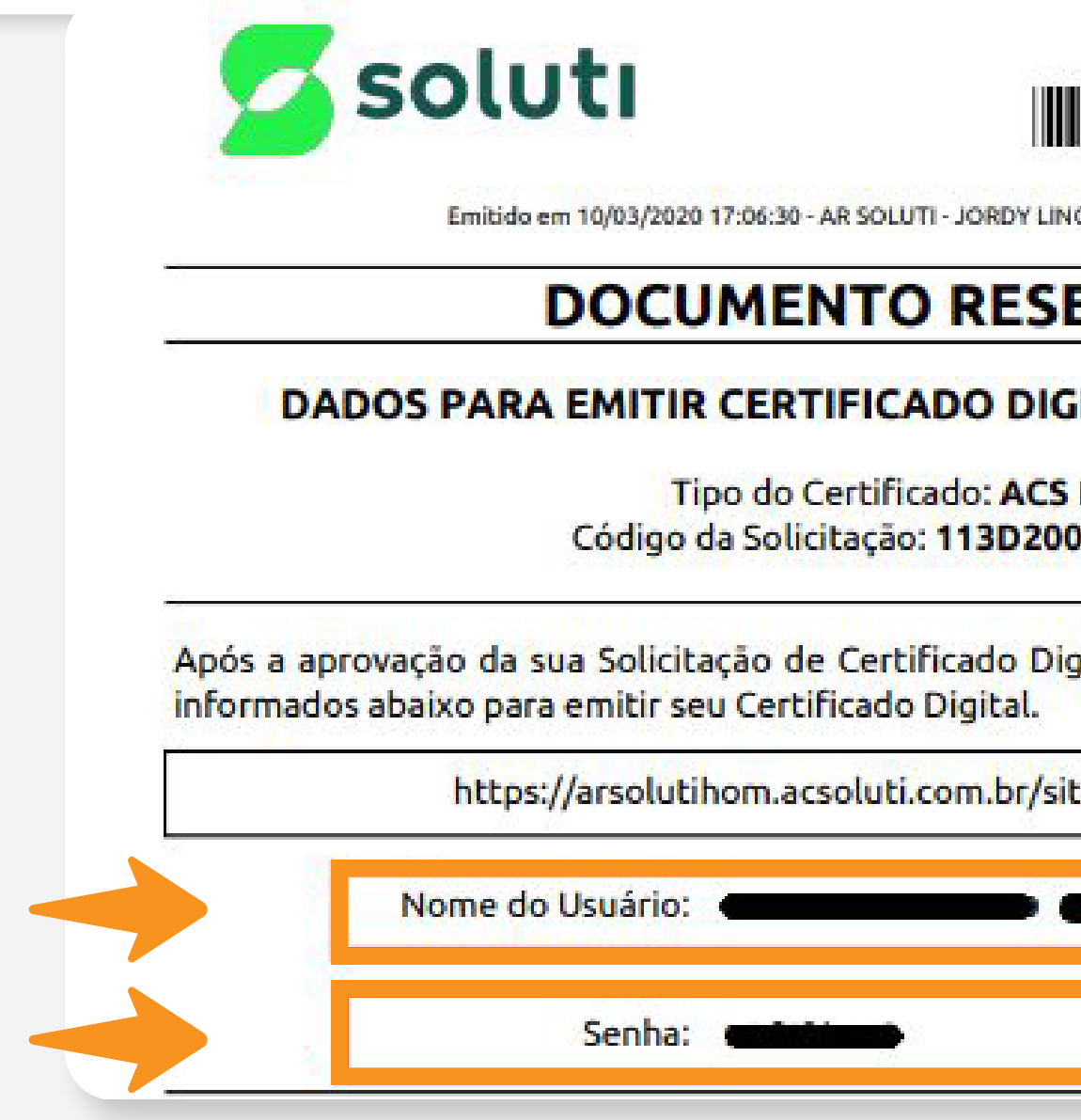

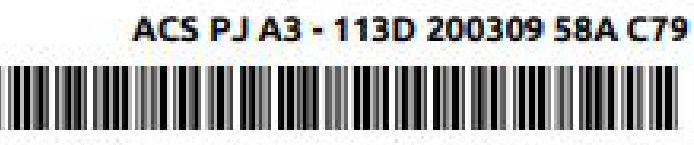

IO DE SOUSA - 200.160.127.241

#### **ERVADO**

**GITAL APÓS APROVAÇÃO** 

**PJ A3** 30958AC79

gital, acesse o site e utilize os dados

e/emitircertificado/

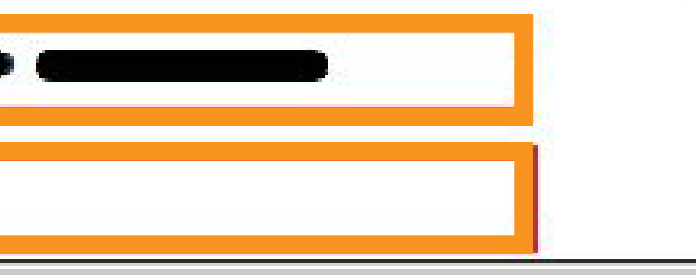

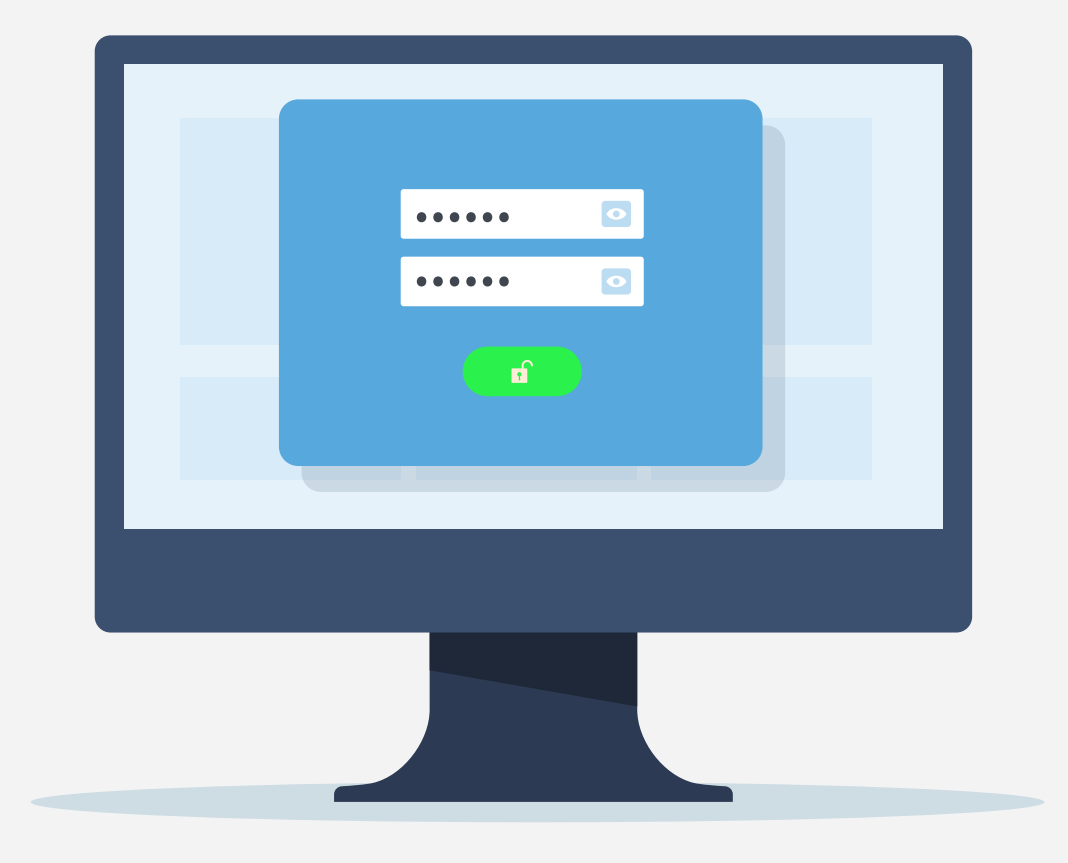

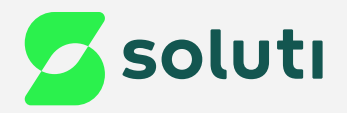

1

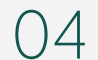

# Validação por Videoconferência

Se a sua validação foi feita por **videoconferência**, você recebeu a informação do usuário de emissão por e-mail. Verifique na sua caixa de entrada o e-mail com o título ''**SOLICITAÇÃO DE CERTIFICADO DIGITAL APROVADA**''.

- **· Usuário de emissão:**
- · Modelo do Certificado: AC SOLUTI Multipla v5
- · Titular:
- · Validade do Certificado:
- · Código da solicitação:

Já a **senha de emissão**, foi criada pelo usuário no momento do agendamento da videoconferência.

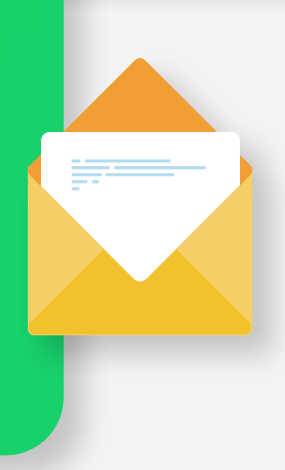

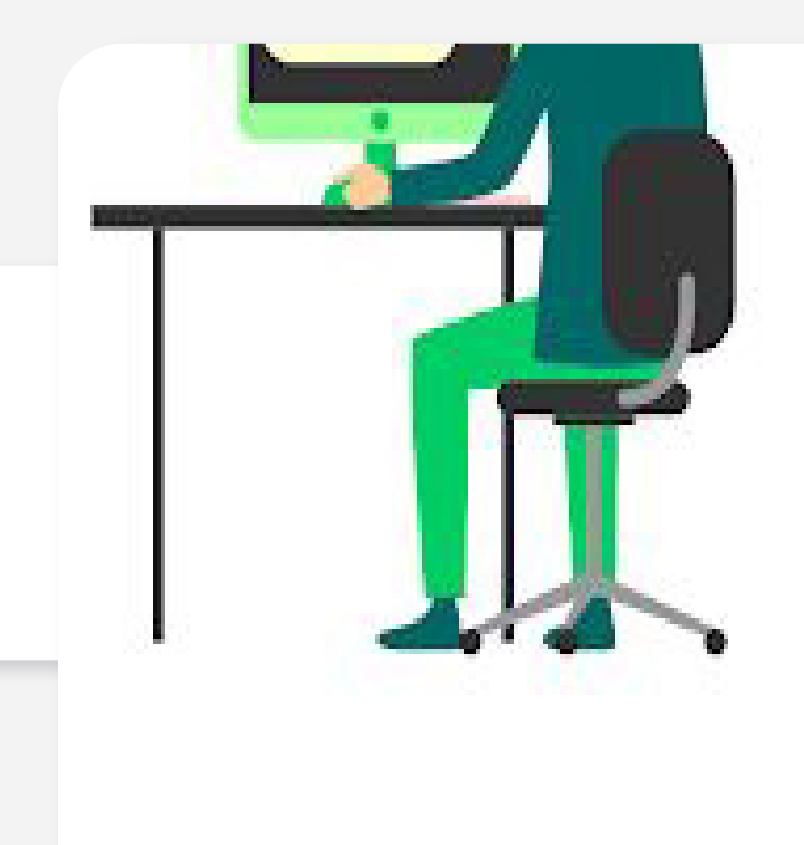

#### Crie a senha de emissão e revogação de seu Certificado Digital

Esta é a senha que será utilizada para emitivreyogar o certificado. Guarde-a em um luigar seguro e não esqueça que em caso de perda, a emissão/revogação não poderá ser realizada.

Se perder essa seriña, a única forma de revosar seu certificado serácomparecendo petitoalmente a uma de nossas unidades.

Crie uma senha segura e anote a em um lugar seguro.

Sua lenha deve conter no rainimo il caracterer, combinancio letras malioculor, PHOSICIPAS, MARKERS INSIX CALISTERS ESPECIES.

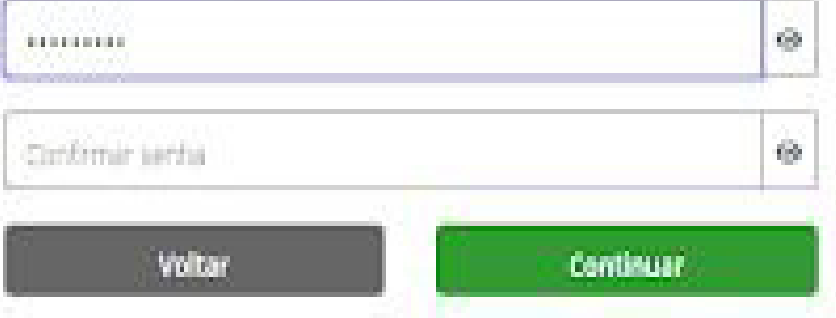

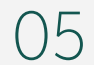

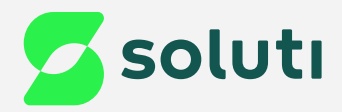

# Validação por Emissão Online

Se a sua validação foi feita por **Emissão Online**, você recebeu a informação do usuário de emissão por e-mail. Verifique na sua caixa de entrada o e-mail com o título ''**SOLICITAÇÃO DE CERTIFICADO DIGITAL APROVADA**''.

- · Usuário de emissão:
- · Modelo do Certificado: AC SOLUTI Multipla v5
- · Titular:
- · Validade do Certificado:
- · Código da solicitação:

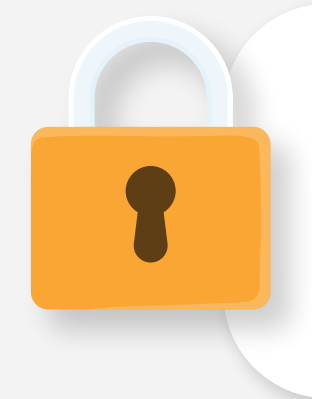

Já a **senha de emissão**, foi criada pelo usuário durante o processo da emissão online.

Emissão de Certificado

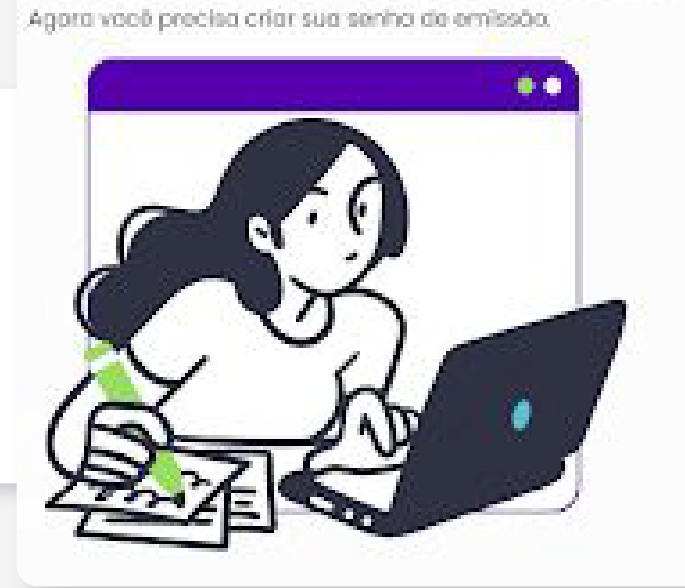

Sua senha deve ter entre 8 e 12 caracteres, ter pela menos uma letro maiuscula e uma kera minúscula e números. Anote sua senha em um lugar Sechan  $\Delta$  $+8$   $\hbar$  0 123 Senha ?  $\mathcal{A}$  $Average - +$ 

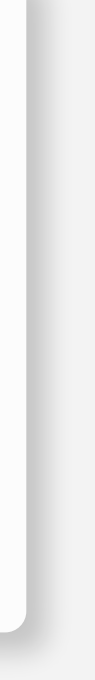

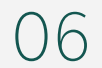

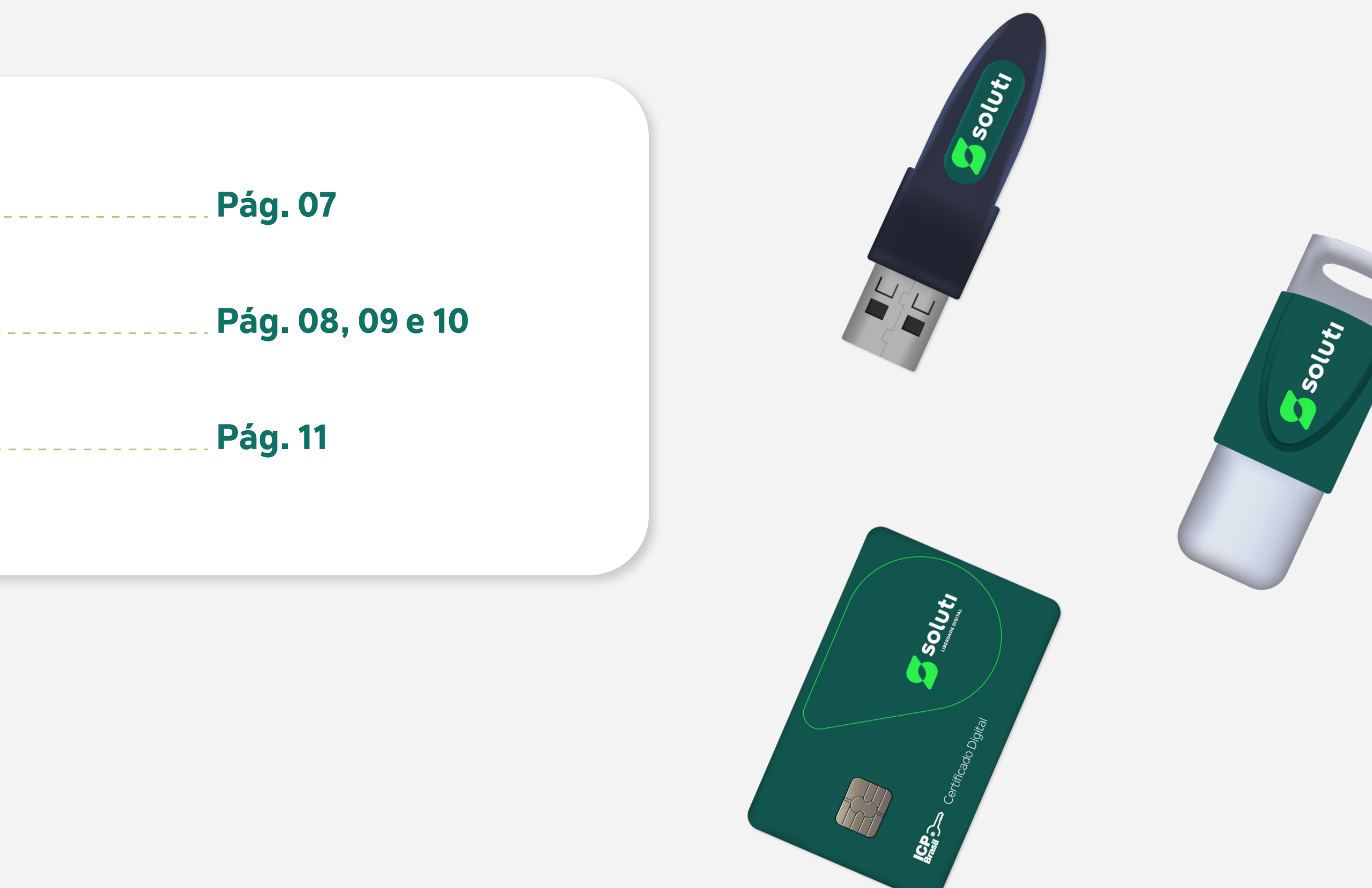

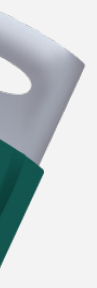

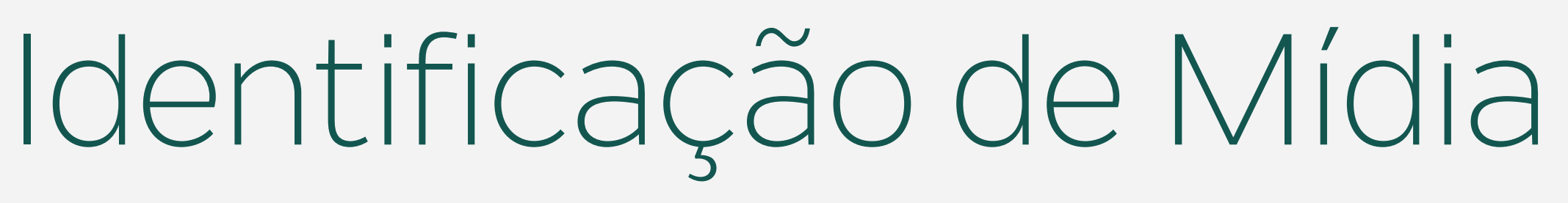

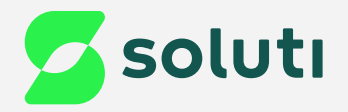

Antes de prosseguir com a emissão do Certificado Digital, é necessário identificar o modelo da sua mídia e instalar o driver. Para isso esteja com seu Token/Cartão em mãos e siga as orientações a seguir:

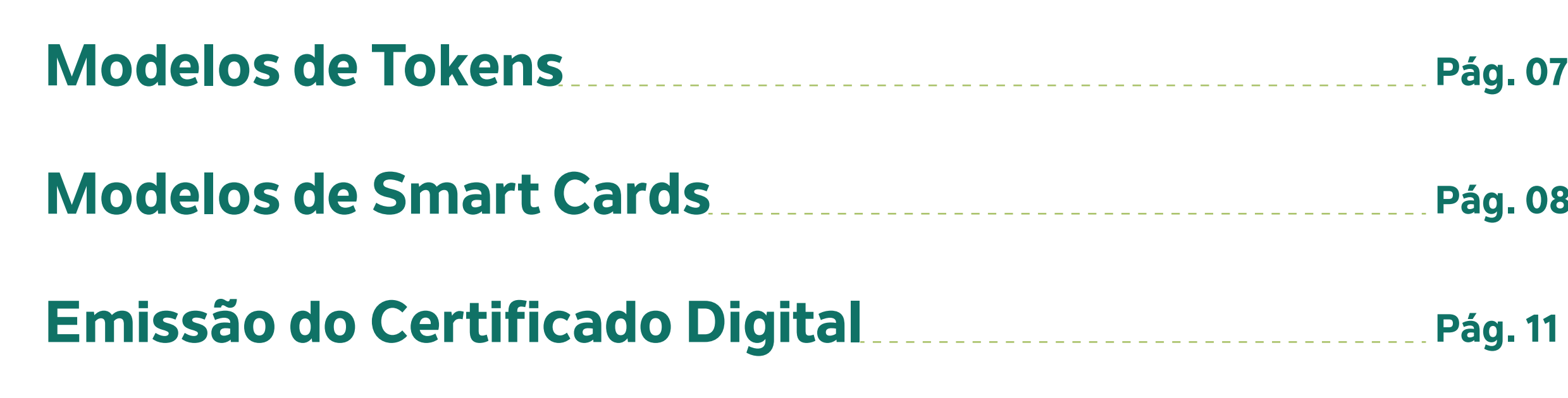

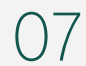

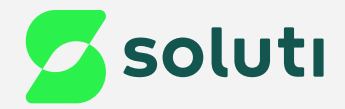

# Modelos de Tokens

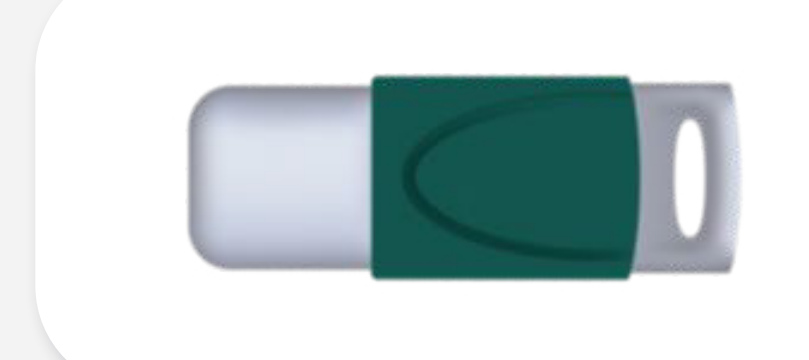

Esse modelo quando conectado no computador acende uma luz azul. **[Clique aqui para baixar seu drive](https://site.solutinet.com.br/drivers/Token/Safenet/Windows/SafeNetAuthenticationClient-x32-x64-9.0.exe)** Token **SafeNet**

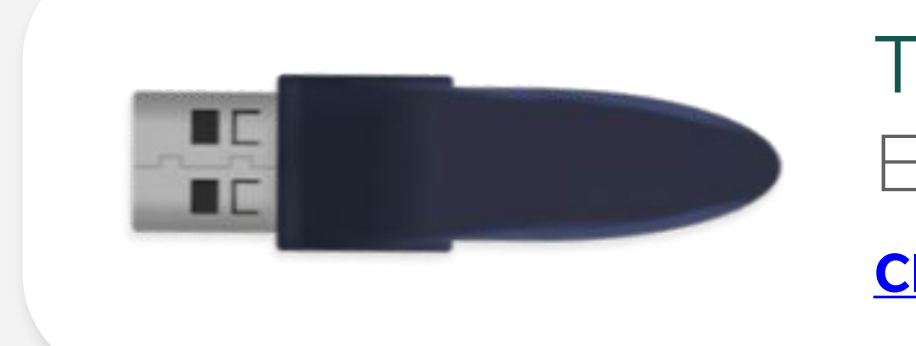

Esse modelo quando conectado no computador acende uma luz verde.

Token **ePass2003**

**[Clique aqui para baixar seu drive](https://site.solutinet.com.br/drivers/Token/ePass2003/Windows/ePass2003%20(Setup).exe)** 

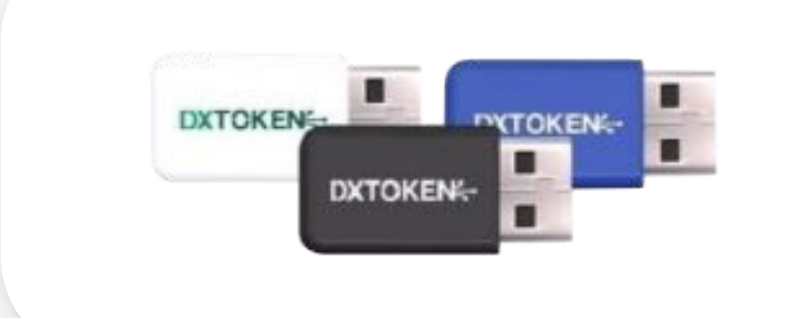

Esse modelo não possui nenhuma luz. Token **Dx Safe**

#### **[Clique aqui para baixar seu drive](https://publicado.dexon.ind.br/DXSafe/Instaladores/DXSafe_1.x/1.0.26/Instalador%20DXSafe%20Middleware%20-%20%201.0.26.exe)**

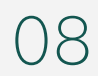

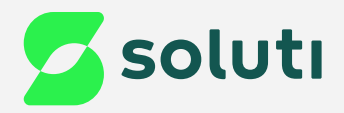

# Modelos de Smart Cards

## Para identificar o modelo do seu cartão, siga essas orientações:

### Possui chip arredondado, e escrita na lateral do cartão com o nome do modelo.

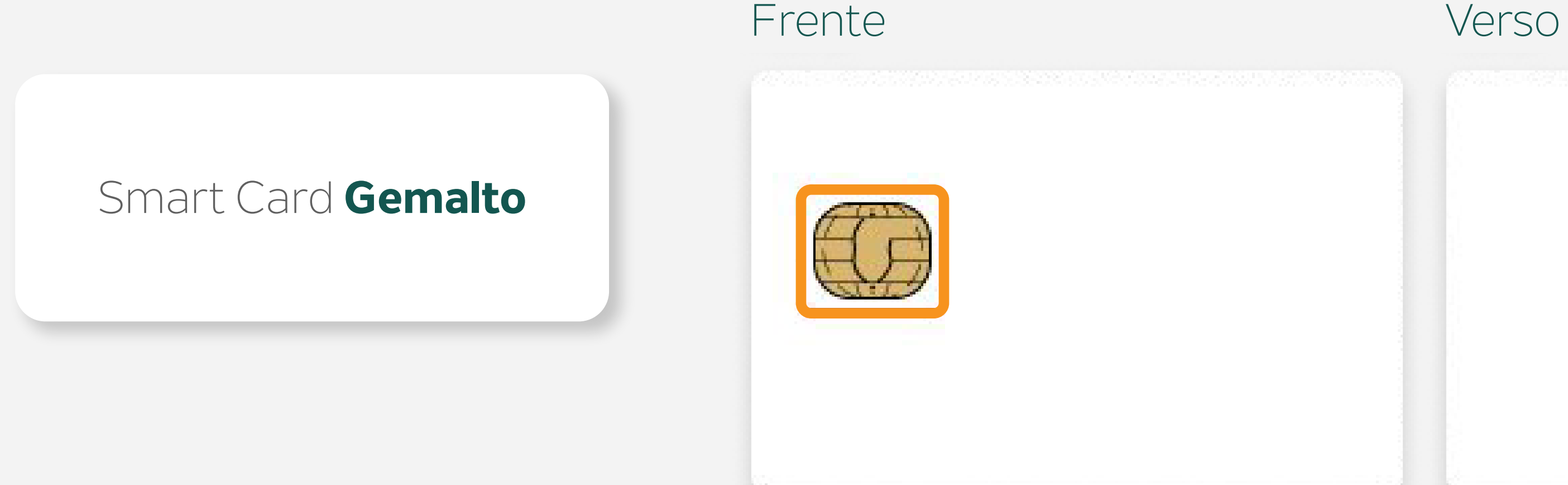

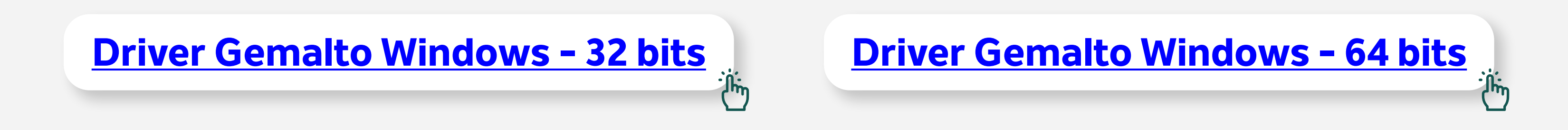

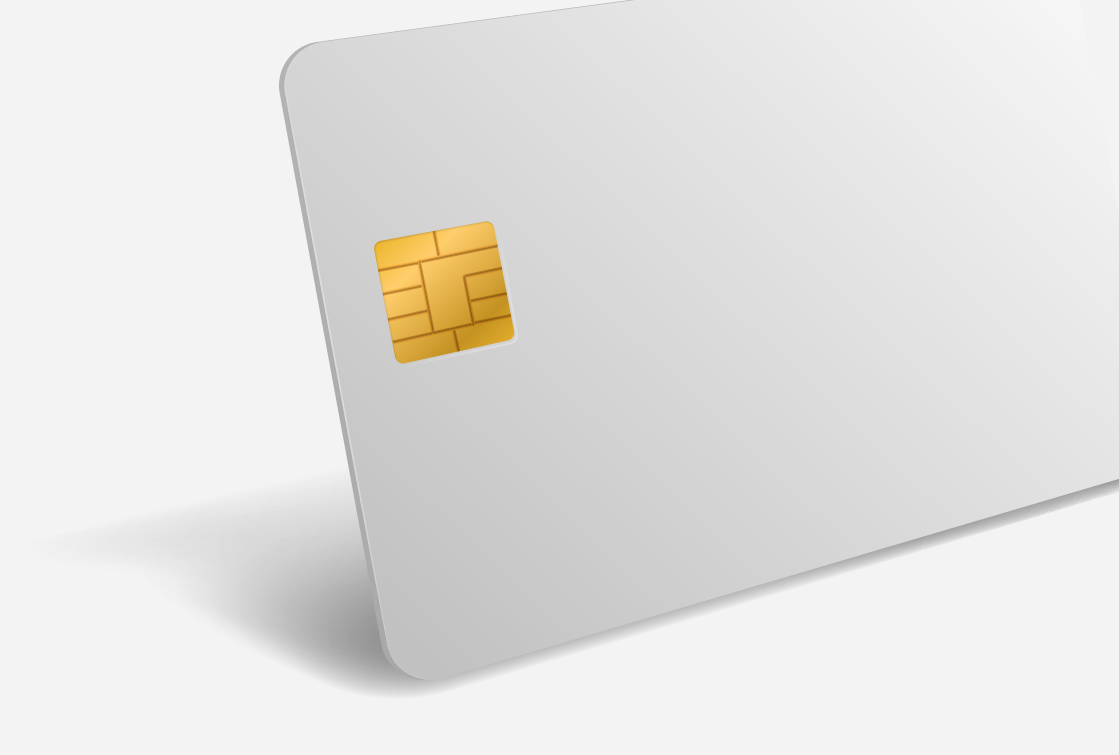

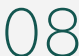

09

Possui chip com padrões internos arredondados e no verso está escrito OT 10.

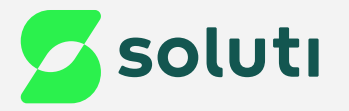

### Modelo **unknown AWP**

Possui chip com padrões internos formando linhas retas e no verso está escrito Idemia 2.

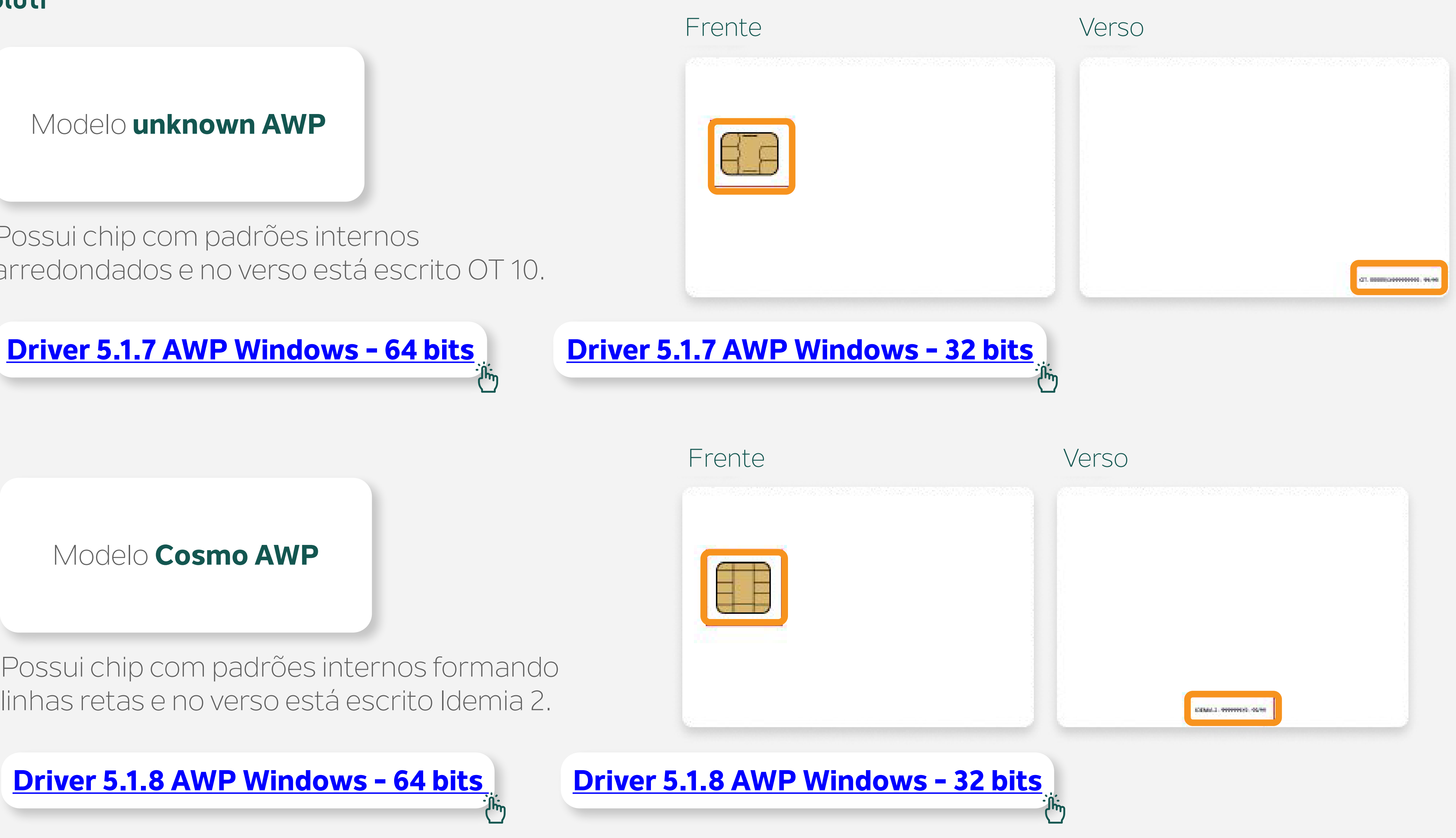

Modelo **Cosmo AWP**

10

Podem possuir padrões internos em linhas retas, arredondados ou formando uma cruz de malta.

![](_page_9_Picture_0.jpeg)

### Modelo **Morpho**

![](_page_9_Picture_3.jpeg)

![](_page_9_Picture_4.jpeg)

## Frente Verso

![](_page_9_Picture_6.jpeg)

#### Frente Verso

![](_page_9_Picture_8.jpeg)

![](_page_9_Picture_9.jpeg)

![](_page_9_Picture_11.jpeg)

![](_page_9_Picture_12.jpeg)

![](_page_9_Picture_13.jpeg)

![](_page_9_Picture_14.jpeg)

![](_page_9_Figure_15.jpeg)

![](_page_10_Figure_5.jpeg)

![](_page_10_Picture_0.jpeg)

# Instalação/atualização do JAVA

![](_page_10_Figure_3.jpeg)

Considerando que você já instalou os drivers do seu Certificado, o próximo passo para emitir o seu **Certificado A3** é atualizar ou fazer o download do **Java** em seu computador.

![](_page_11_Picture_9.jpeg)

![](_page_11_Picture_0.jpeg)

## Download do Assistente de Emissão do Certificado

![](_page_11_Figure_3.jpeg)

Para emitir seu Certificado Digital, será necessário fazer o download do Assistente de Emissão.

## **Prontinho!**

Você já pode prosseguir com a emissão do seu Certificado!

![](_page_11_Picture_56.jpeg)

![](_page_11_Picture_7.jpeg)

![](_page_12_Picture_9.jpeg)

![](_page_12_Picture_0.jpeg)

# Emissão do Certificado

Agora é a hora de emitir seu Certificado Digital.

![](_page_12_Picture_3.jpeg)

1 Com o Token ou smartcard plugados no computador, preencha os campos de usuário e senha de emissão e depois clique em **Emitir Certificado**;

![](_page_12_Picture_5.jpeg)

![](_page_12_Picture_6.jpeg)

![](_page_12_Picture_33.jpeg)

![](_page_12_Picture_8.jpeg)

![](_page_13_Figure_10.jpeg)

![](_page_13_Picture_0.jpeg)

![](_page_13_Picture_1.jpeg)

Agora, selecione o seu token/cartão, depois clique em **executar**;

**Obs:** Durante a emissão do seu Certificado Digital, o ideal é que somente um token/cartão esteja conectado.

## Para selecionar clique sobre o nome do seu token/cartão; Caso seja listado vários itens

![](_page_13_Picture_48.jpeg)

![](_page_13_Picture_7.jpeg)

## repetidos, clique na primeira opção;

![](_page_13_Figure_9.jpeg)

![](_page_14_Picture_12.jpeg)

![](_page_14_Picture_0.jpeg)

![](_page_14_Picture_1.jpeg)

3 Após selecionar a mídia, o emissor **solicitará a senha**.

Preencha a senha e clique em "**Sim**".

![](_page_14_Picture_5.jpeg)

![](_page_14_Figure_7.jpeg)

![](_page_14_Picture_9.jpeg)

Lembrando que a senha do Token/Cartão, não é a senha de emissão do seu Certificado.

!

A senha da mídia será solicitada **duas vezes**.

![](_page_15_Picture_0.jpeg)

![](_page_15_Picture_1.jpeg)

![](_page_15_Picture_9.jpeg)

#### 4 Para finalizar clique em "**Ok**" ;<br>;

![](_page_15_Picture_3.jpeg)

## Mensagem

![](_page_15_Picture_5.jpeg)

Certificado Digital importado para o Token/Cartao Smartcard-Soluti Obrigado pela preferência.

![](_page_15_Picture_8.jpeg)

 $\times$ 

![](_page_16_Picture_6.jpeg)

![](_page_16_Picture_0.jpeg)

# Pronto!

## **Agora o seu Certificado está pronto para uso!**

![](_page_16_Picture_3.jpeg)

Caso queira testar o funcionamento do Certificado emitido, [clique aqui](https://arsoluti.acsoluti.com.br/auth/testeseucertificado).

![](_page_16_Picture_5.jpeg)

![](_page_17_Picture_10.jpeg)

## **Cuidado!**

Lembre-se: você é responsável por todas as operações feitas com seu Certificado.

Para a sua segurança, não podemos e não temos acesso ao seu Certificado Digital e a sua senha.

## **Atenção!**

#### **A senha é pessoal e intransferível, guarde-as em um local seguro.**

A Soluti não se responsabiliza por perda dos arquivos ou senha do seu Certificado.

Em caso de perda, será necessário adquirir um novo Certificado Digital.

![](_page_17_Picture_9.jpeg)

![](_page_17_Picture_0.jpeg)

## Dicas

# Ainda precisa de ajuda?

Caso tenha alguma dúvida, basta entrar em contato com o nosso time de atendimento por meio do Chat em nosso site, ou pelo número **11 3504-8787** (ligação ou WhatsApp).

[soluti.com.br/duvidas-e-suporte](https://www.soluti.com.br/duvidas-e-suporte)

![](_page_18_Picture_3.jpeg)

#### **soluti**[.com.br](https://soluti.com.br/)

![](_page_18_Picture_5.jpeg)

**6** [solutidigital](https://www.facebook.com/SolutiDigital/?locale=pt_BR)